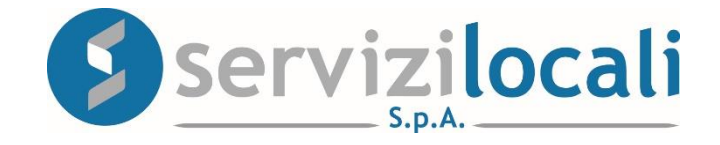

# **Ente Digitale**

# **PROCEDURA DENUNCE PUBBLICITA'**

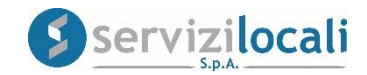

# **Vantaggi per il cittadino**

- IL PORTALE " ENTE DIGITALE " PERMETTE AL CONTRIBUENTE DI COMPILARE ED INVIARE TELEMATICAMENTE AL COMUNE LE DENUNCE DI PUBBLICITA'
- ALLEGARE DOCUMENTAZIONE
- PREDISPORRE UN PREVENTIVO
- PROCEDERE AL PAGAMENTO

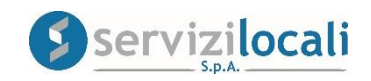

• Dalla home page dei servizi online, l'utente deve accedere all'area riservata, cliccando in una qualsiasi delle sezioni sotto riportate:

# Benvenuti nei servizi online

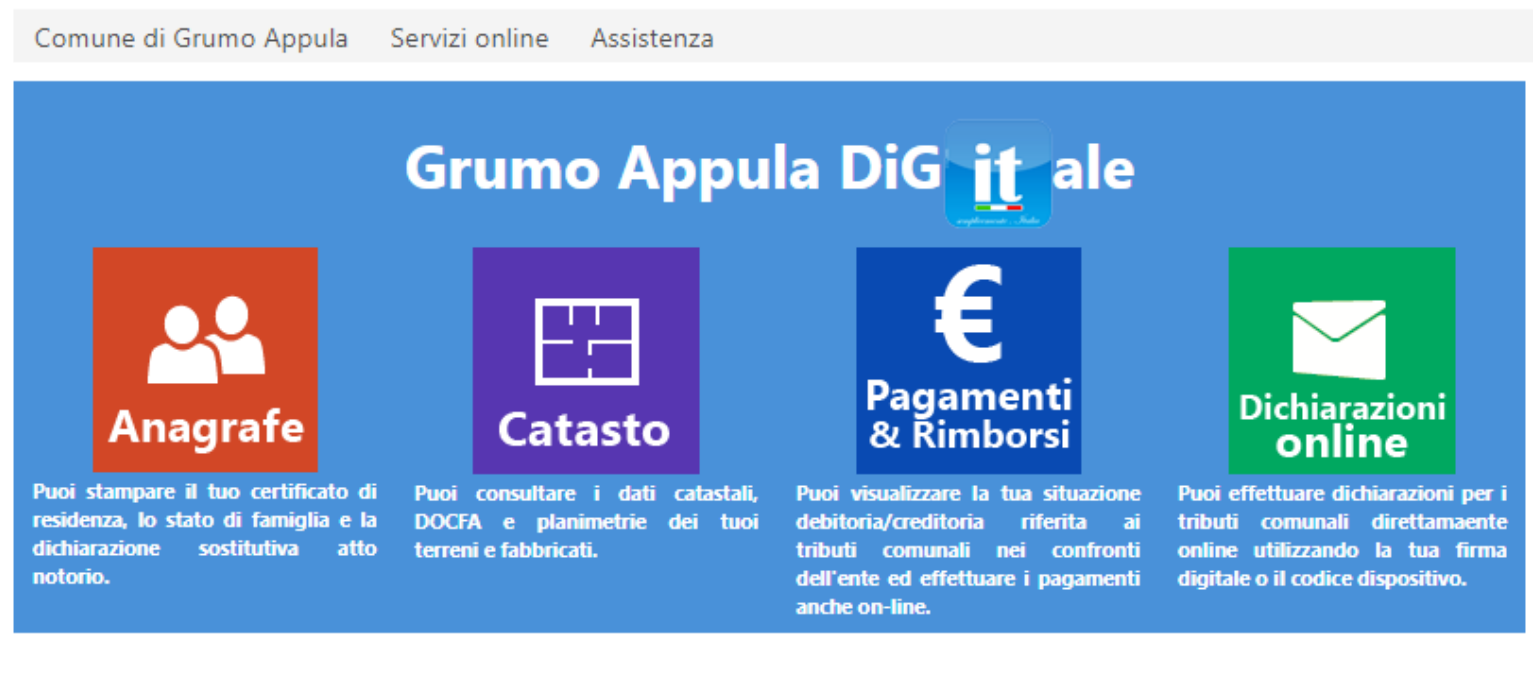

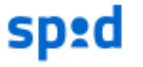

Sistema Pubblico di Identità Digitale

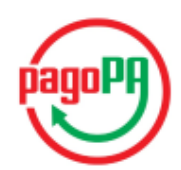

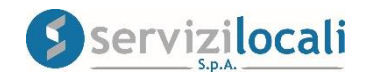

L'accesso viene eseguito inserendo le credenziali ottenute in precedenza tramite la registrazione oppure accedendo tramite le credenziali SPID.

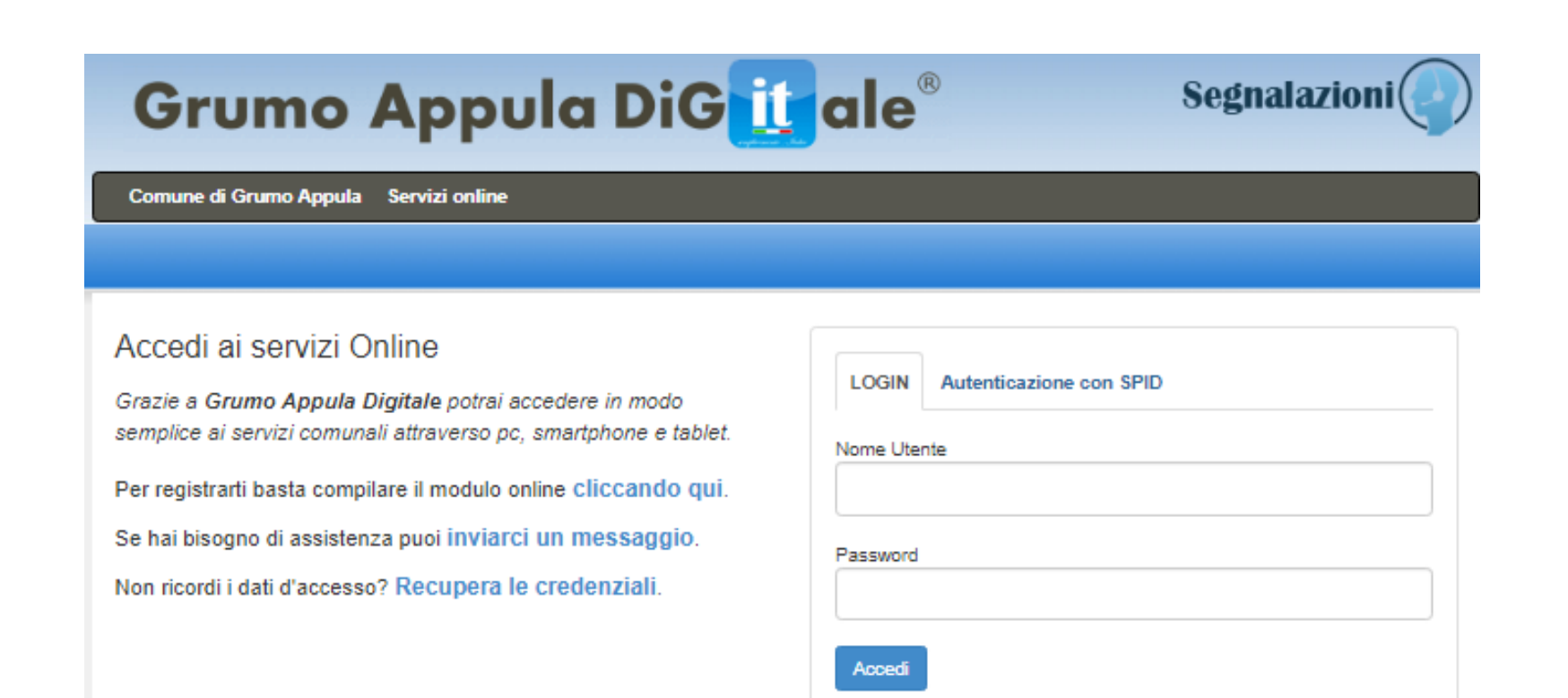

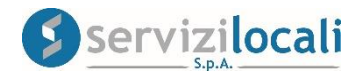

• Una volta effettuato l'accesso, basta cliccare dal menù in alto nella sezione "Dichiarazioni e Istanze". Vedi immagine di seguito riportata

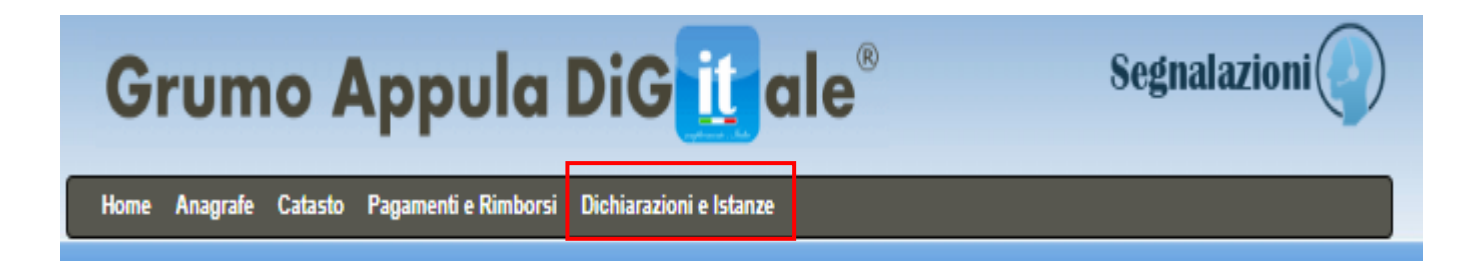

## Cliccare successivamente nell'AREA TRIBUTI.

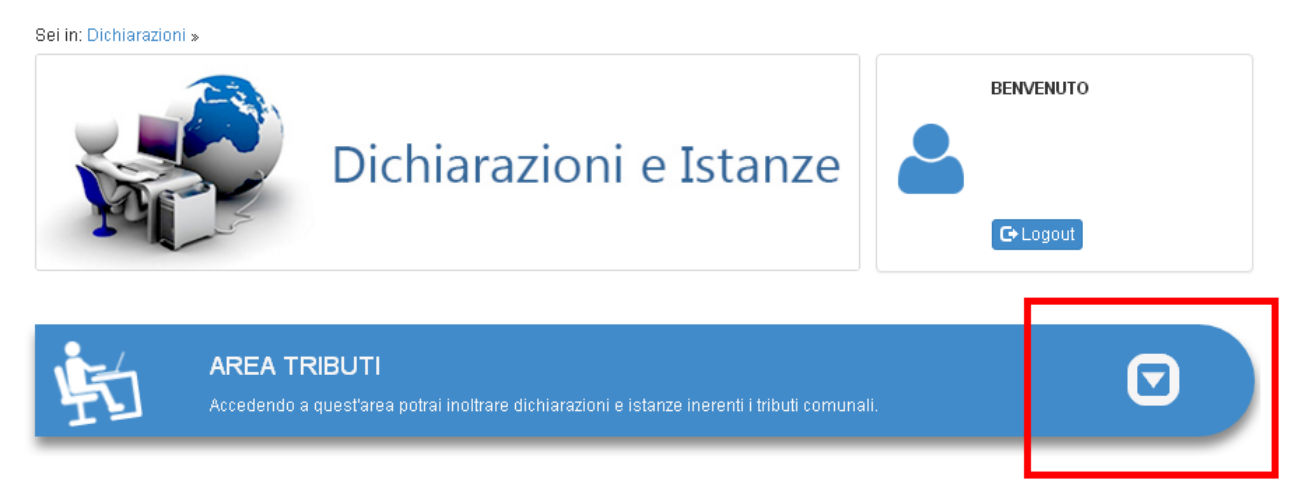

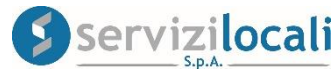

# • Selezionare la sezione PUBBLICITA', e cliccare su "Vai".

#### **AREA TRIBUTI**

Accedendo a quest'area potrai inoltrare dichiarazioni e istanze inerenti i tributi comunali.

# $\boxed{\blacktriangle}$

#### PUBBLICITA'

Presenta una dichiarazione per la diffusione di messaggi pubblicitari in luoghi pubblici o aperti al pubblico.

Vai O

#### RATEIZZAZIONI ACCERTAMENTI

Comunica una richiesta di rateizzazione per un accertamento ricevuto.

VailG

#### **AUTOTUTELA / DEFINIZIONE AGEVOLATA INGIUNZIONE**

Comunica all'ufficio tributi un'istanza in autotutela o un accertamento con adesione.

Vai Ch

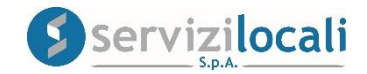

• A questo punto occorre creare una nuova denuncia

Cliccare nella sezione "Nuova denuncia" come di seguito riportato:

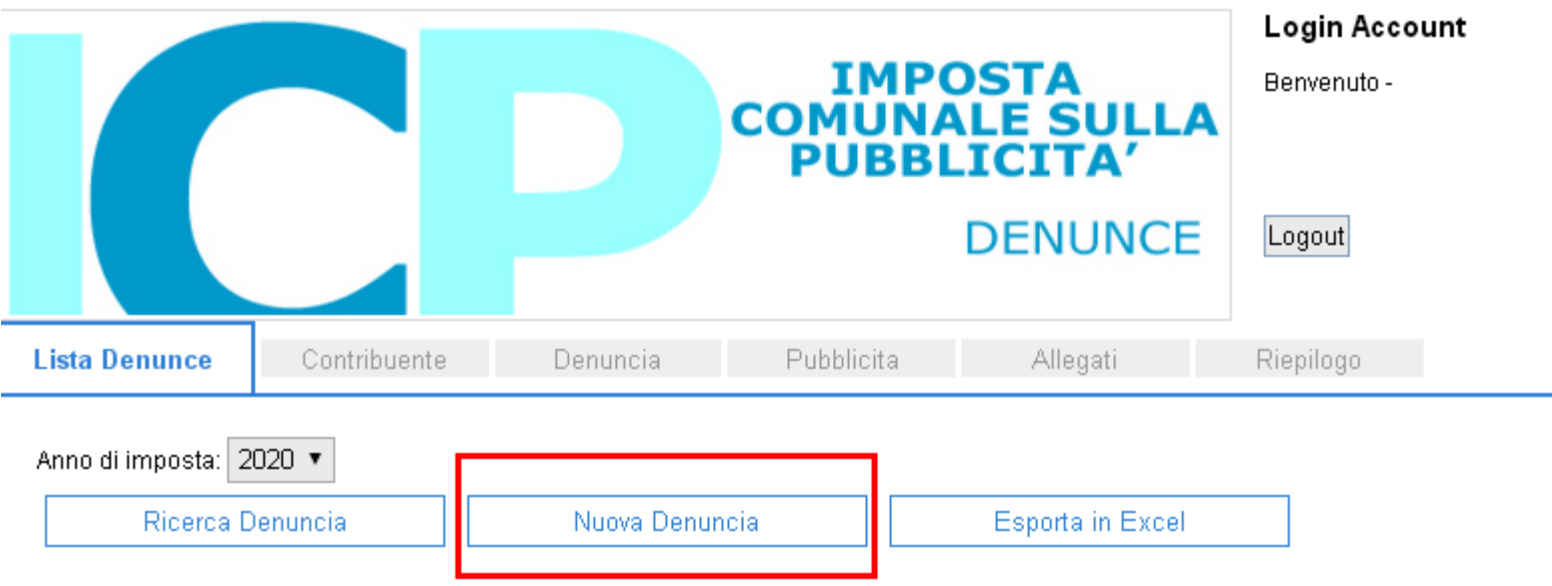

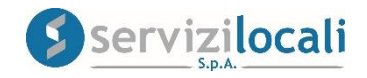

• Nella sezione CONTRIBUENTE (compilare i propri dati anagrafici nel caso non venissero autocompilati in base ai dati forniti in sede di registrazione) e cliccare su AVANTI. Vedi figura sottostante

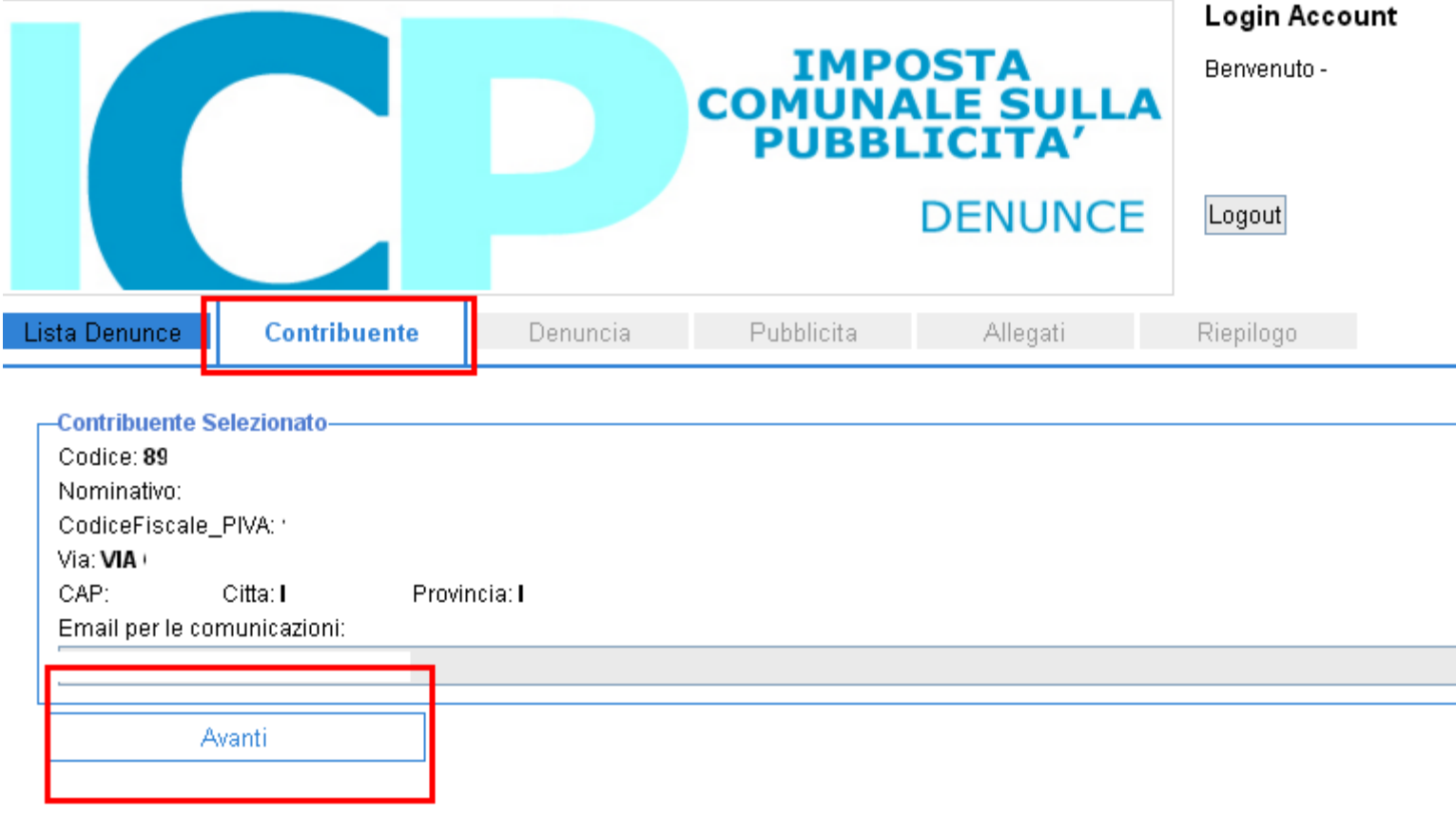

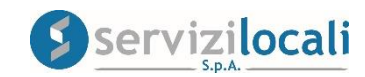

• Nella sezione DENUNCIA inserisci i DATI GENERALI DELLA DENUNCIA : data inizio/fine esposizione – N. concessione - Applica riduzione – note. Cliccare su **AVANTI.**  Vedi figura sottostante

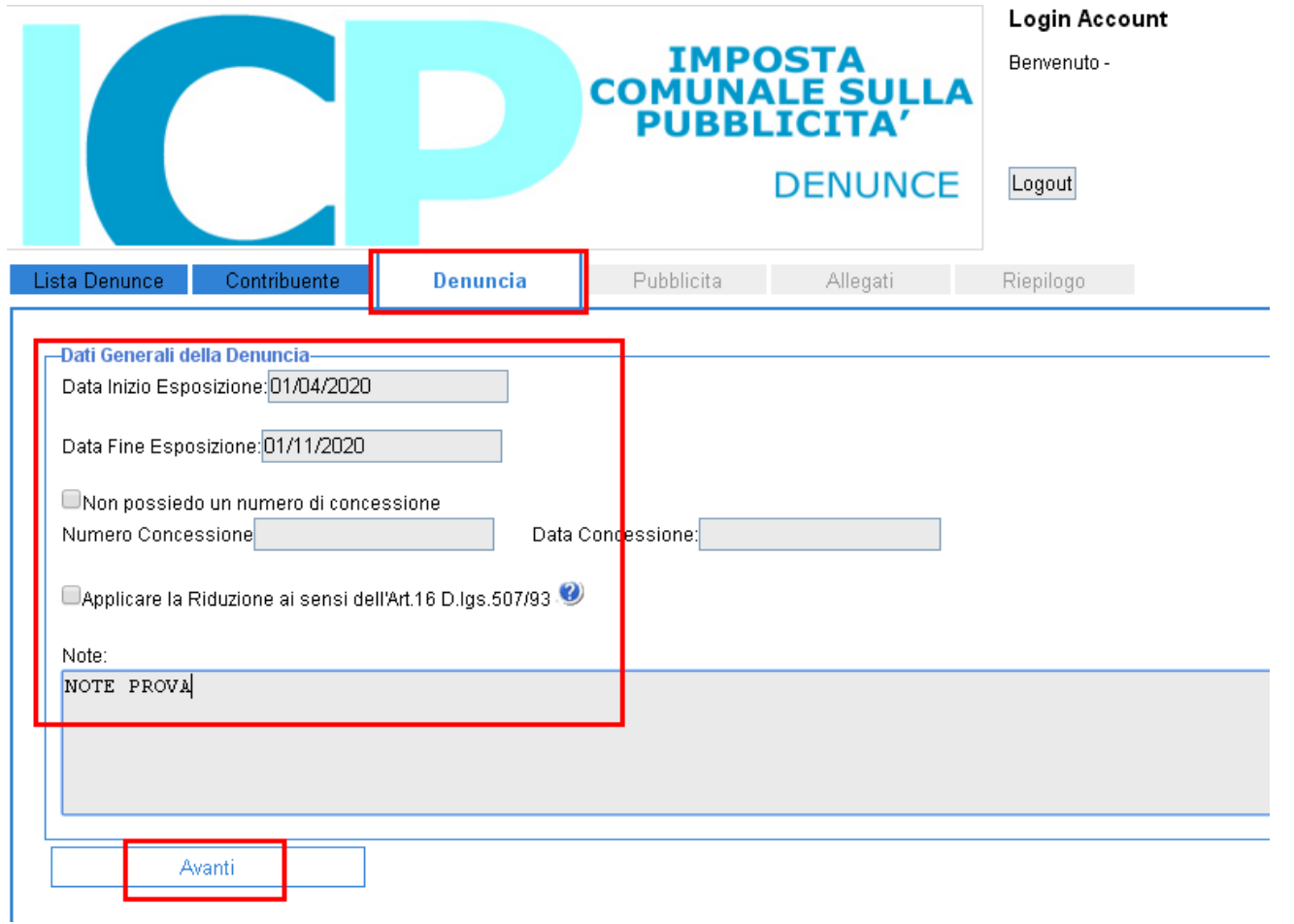

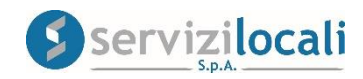

• Nella sezione PUBBLICITA' procedere all'inserimento della richiesta cliccando su AGGIUNGI NUOVA PUBBLICITA', compilando i dati richiesti nella sezione INSERISCI NUOVA PUBBLICITA' e cliccando infine su SALVA

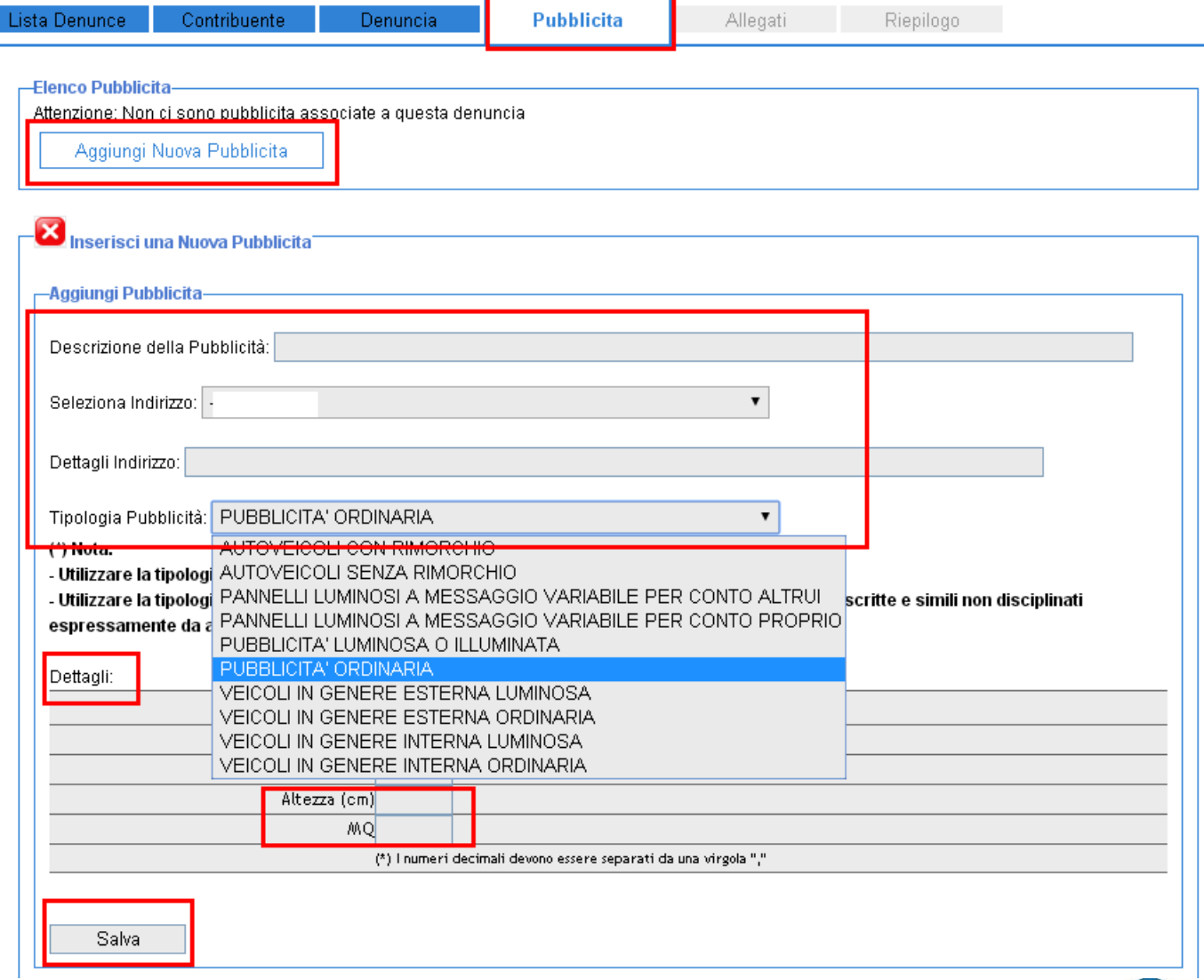

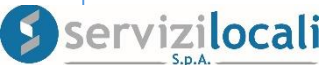

• Dopo aver cliccato su SALVA verrà visualizzato il riepilogo della denuncia di pubblicita'. Il contribuente potrà dal tasto in basso Concludere la denuncia cliccando su AVANTI.

# Vedi figura sottostante

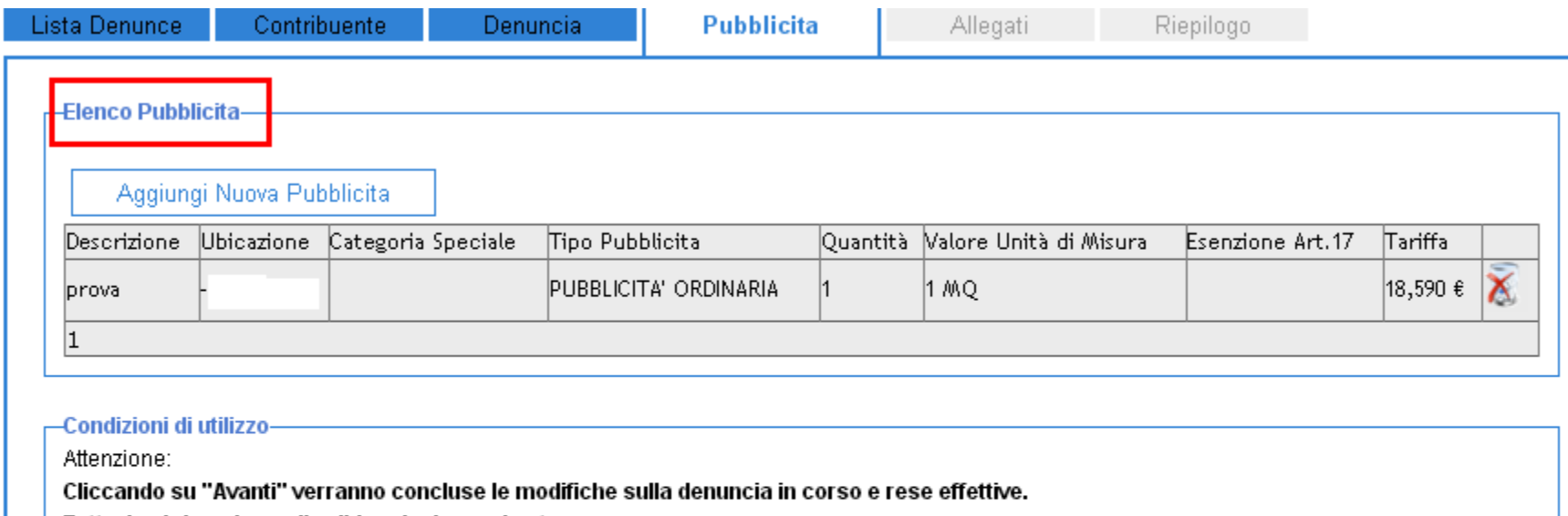

Tuttavia ci riserviamo di validare la denuncia stessa.

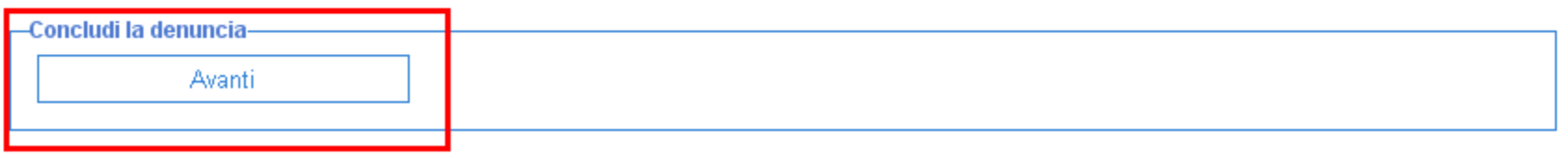

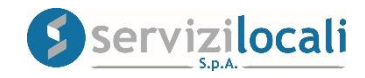

## • Nella sezione ALLEGATI sarà possibile inserire ed inviare eventuale documentazione utile alla richiesta ( es. documentazione attestante eventuale riduzione ). Successivamente cliccare su AVANTI

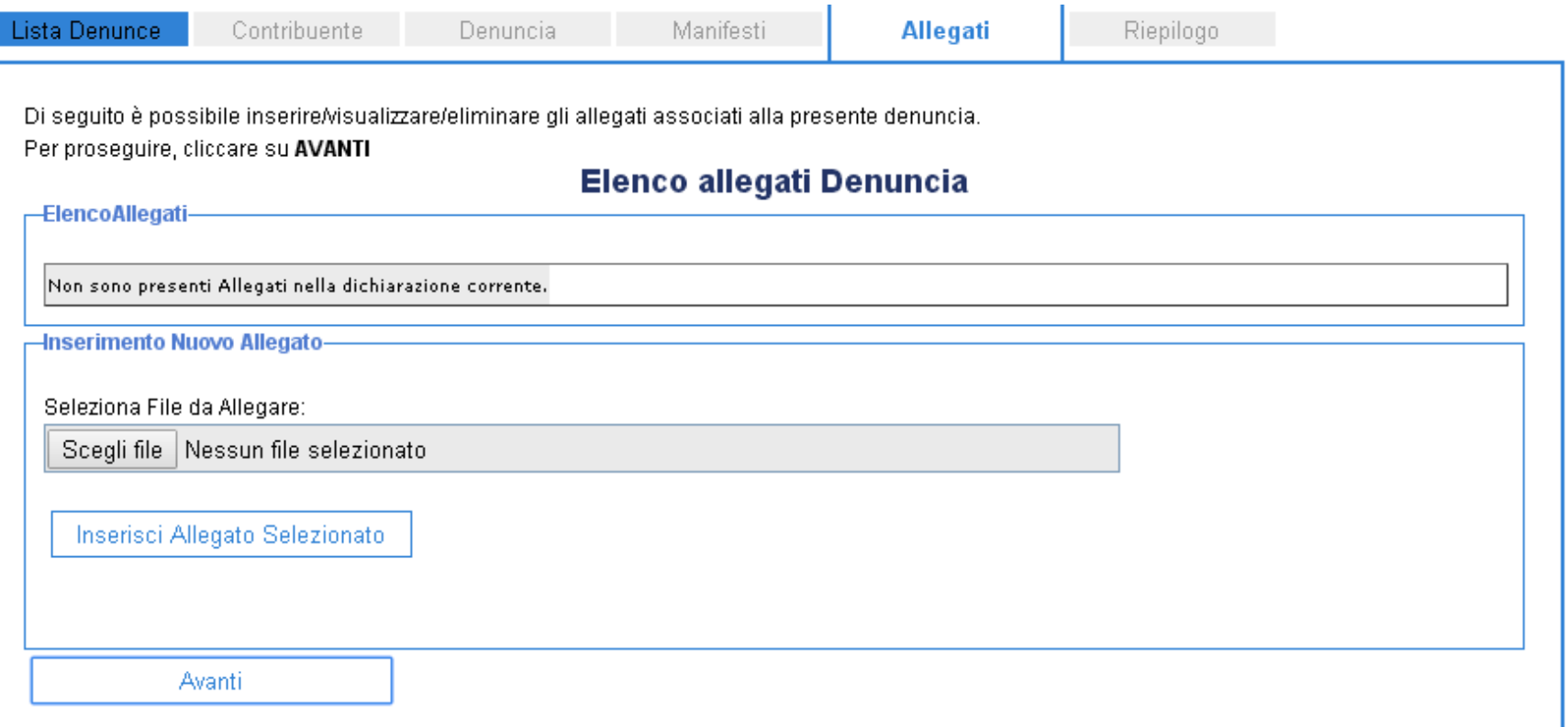

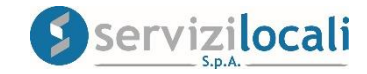

• Nella sezione RIEPILOGO è possibile visualizzare i dettagli della denuncia presentata in attesa di ottenere la CONVALIDA da parte dell'ENTE e procedere al pagamento tramite il tasto VAI AI PAGAMENTI

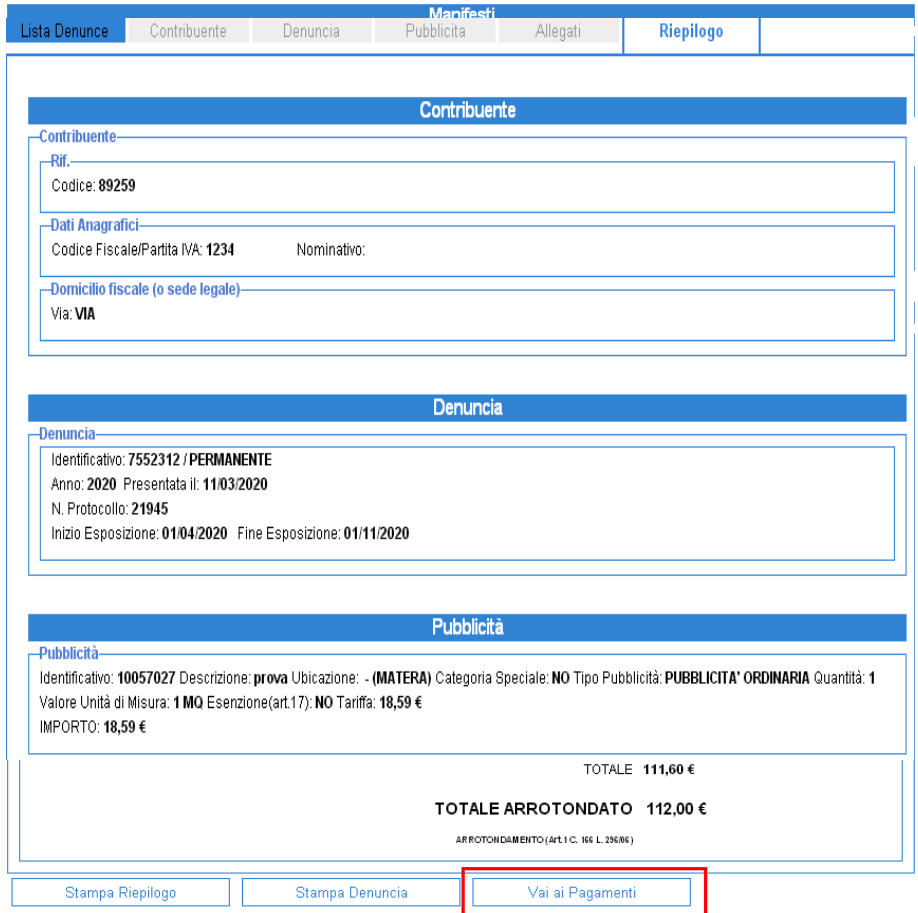

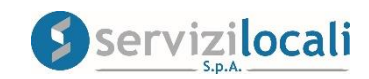

• Cliccando sul tasto "VAI A PAGAMENTI" si accede alla schermata che ci consente, oltre a verificare l'ammontare del dovuto, di SELEZIONARE LE MODALITA' DI PAGAMENTO.

Vedi immagini sottostanti

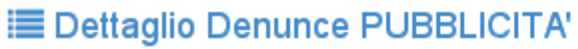

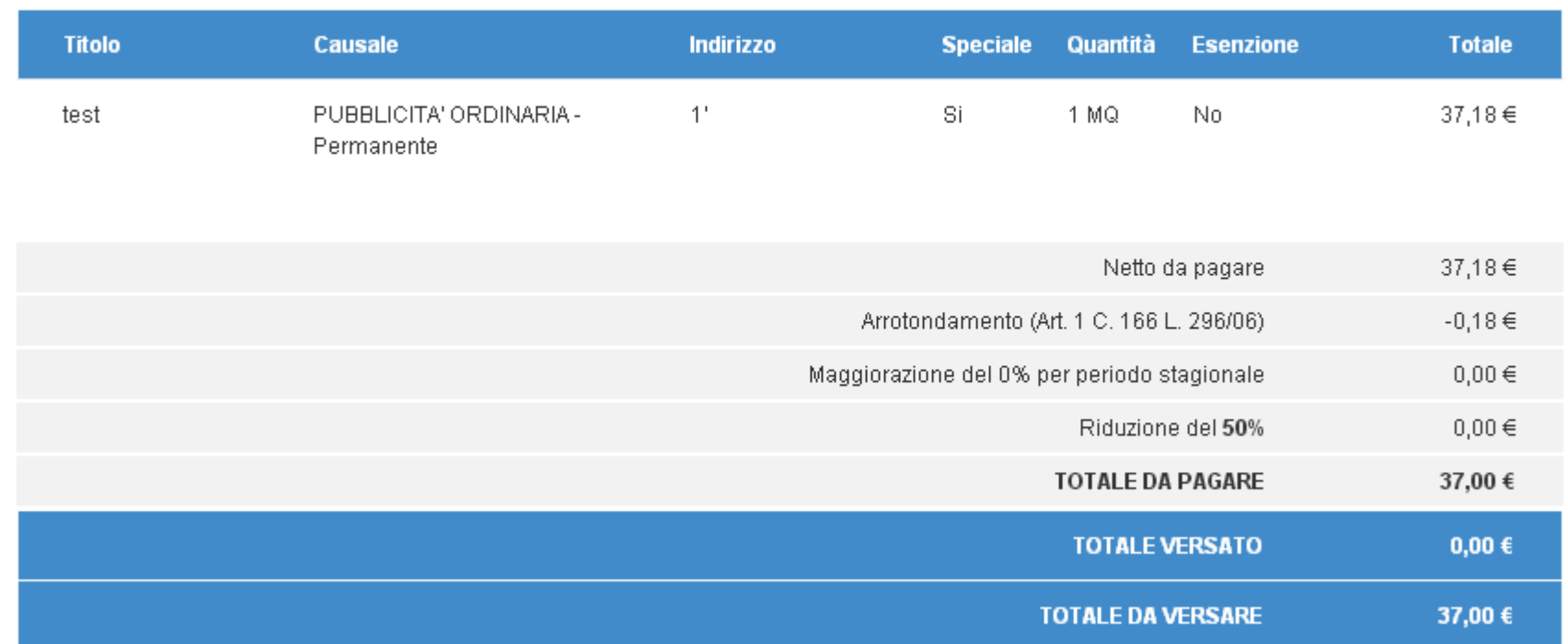

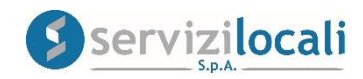

### Pagamento

Pagate **O** Da pagare (D)

### Rate da pagare

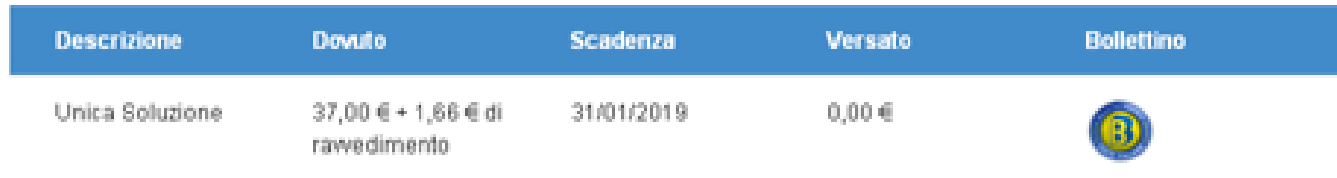

Una volta effettuato il versamento la denuncia di pubblicità si perfeziona.

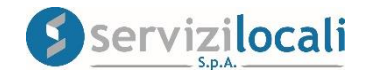